# **ЛАБОРАТОРНАЯ РАБОТА № 6**

### **ТЕМА ЗАНЯТИЯ:** *Создание оглавлений, указателей и сносок*

### **УЧЕБНЫЕ ВОПРОСЫ:**

- 1. Создание оглавлений.
- 2. Создание указателей.
- 3. Вставка сносок.

### **КОНТРОЛЬНЫЕ ВОПРОСЫ:**

- 1. Для чего предназначены колонтитулы?
- 2. Как установить в документе нумерацию страниц?
- 3. Как поместить в колонтитул название документа?
- 4. Для чего предназначены гиперссылки?

### **Основные действия и приемы работы при выполнении лабораторной работы**

#### **1. Создание оглавлений**

**Оглавление** – структура документа в виде списка, создаваемого из заголовков глав, разделов или подзаголовков документа. Оглавление может содержать до 9 уровней элементов, каждый из которых может быть по-разному форматирован. Разновидностью оглавления является список иллюстраций, таблиц либо иных объектов документа.

Общая цель при создании оглавления – связать стили заголовков в документе с элементами списка в оглавлении. Создание оглавления начинается с применения к заголовкам, ко-

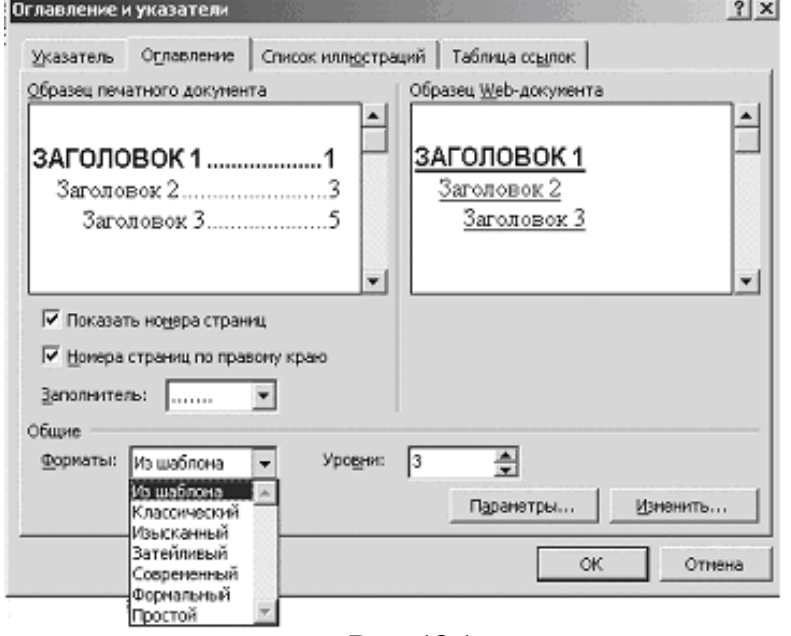

**Рис. 18.1.**

торые следует включить в оглавление, встроенных стилей заголовков («Заголовок 1 – 9»), уровней структуры (1 – 9) или пользовательских стилей. Далее следует выбрать вид оглавления, после чего собрать его. Word находит все заголовки, оформленные указанными стилями, сортирует их по уровню заголовка, добавляет соответствующие номера страниц и отображает оглавление в документе.

При просмотре длинного документа оглавление может оказаться действительно незаменимым. Оно мгновенно сообщает, где найти нужную информацию.

Для создания оглавления нужно:

- 1. Указать позицию в документе, где требуется разместить оглавление.
- 2. В меню **Вставка** выбрать команду **Оглавление и указатели** и открыть вкладку **Оглавление** (рис. 18.1).
- 3. При выборе одного из доступных оформлений в списке **Форматы** в окне **Образец печатного документа** можно сразу видеть, как будет выглядеть стиль оглавления.
- 4. При создании оглавления можно указать стили, которыми в документе оформлены заголовки, подлежащие включению в оглавление, в том числе пользовательские стили.
- 5. Выполнить предыдущую процедуру.
- 6. В окне диалога **Оглавление и указатели** нажать кнопку **Параметры**.
- 7. В окне **Параметры оглавления** (рис. 18.2) в столбце **Доступные стили** найти стиль, которым в документе оформлены заголовки, подлежащие включению в оглавление.
- 8. В расположенное справа от имени этого стиля поле раздела **Уровень** ввести уровень заголовка, который соответствует этому стилю (1 – 9).
- 9. Повторить шаги 3 и 4 для каждого стиля заголовка, включаемого в оглавление.
- 10. Нажать кнопку **ОК**.
- 11. Выбрать требуемый стиль оглавления в списке **Форматы**.

#### *Перемещение по документу с помощью оглавления*

Оглавление удобно использовать для быстрого перемещения по документу, при просмотре его на экране. Для перехода к любому заголовку в тексте документа достаточно щелкнуть соответствующий ему пункт или номер страницы в оглавлении. После первого щелчка появляется панель инструментов Web, с помощью кнопок которой можно, вернуться к оглавлению (рис. 18.3).

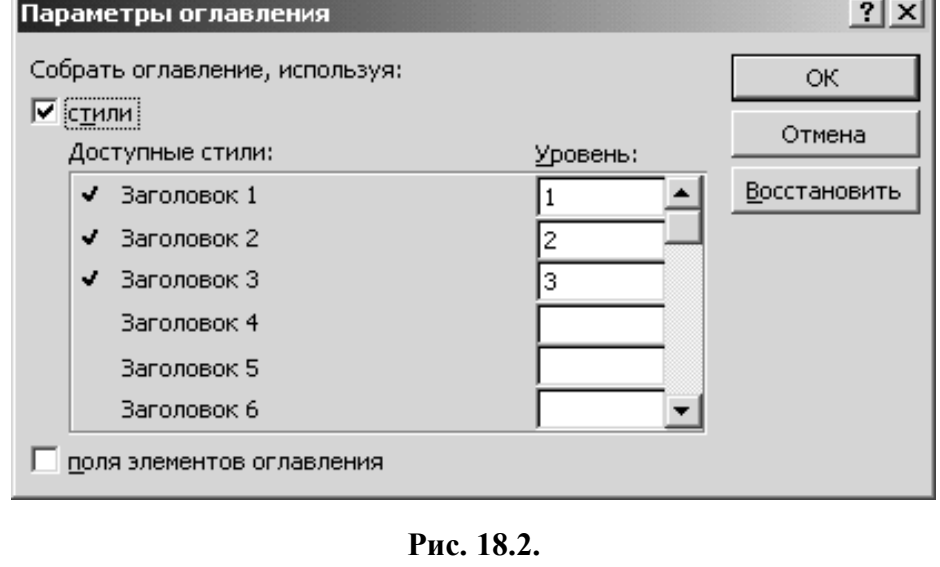

$$
\mathcal{P} \Rightarrow \mathcal{P} \Rightarrow \mathcal{P} \Rightarrow
$$

## **Рис. 18.3.**

При последующем дополнении оглавления необходимо щелкнуть внутри оглавления, чтобы выделить его, а затем нажать клавишу *F9*.

#### **2. Создание указателей**

**Указатель** (предметный указатель, алфавитный указатель, или индекс) это список используемых в документе ключевых слов с указанием страниц, на которых эти слова упоминаются.

Доступ к параметрам предметного указателя осуществляется через вкладку **Указатель** окна диалога **Оглавление и указатели** (рис. 18.4).

#### *Маркирование элементов указателя*

Создание предметного указателя начинается с пометки в документе элементов, которые будут составлять индекс указателя. В указатель включаются слова, фразы, символы, ссылки на фрагменты текста, занимающие несколько страниц, а также перекрестные ссылки.

Для пометки элементов нужно на вкладке **Указатель** окна диалога **Оглавление и указа-**

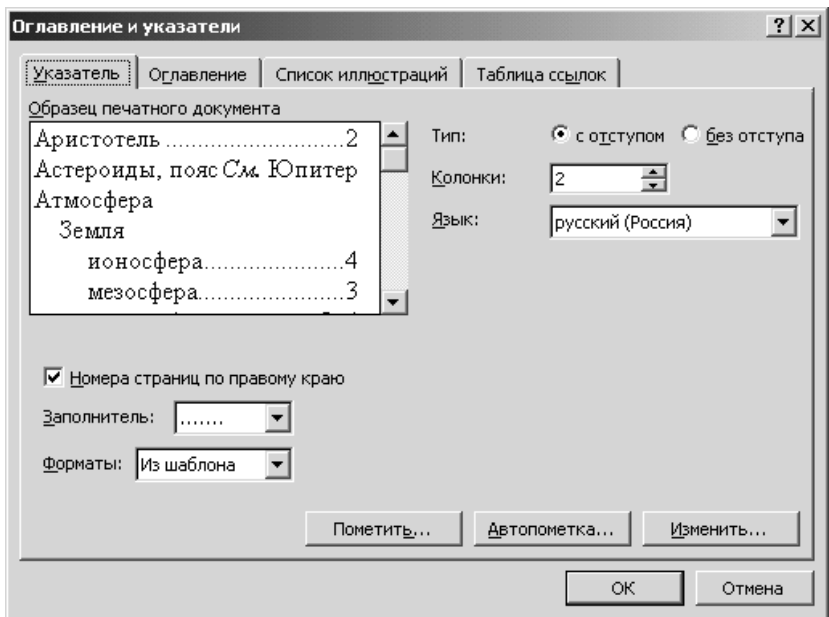

**Рис. 18.4.**

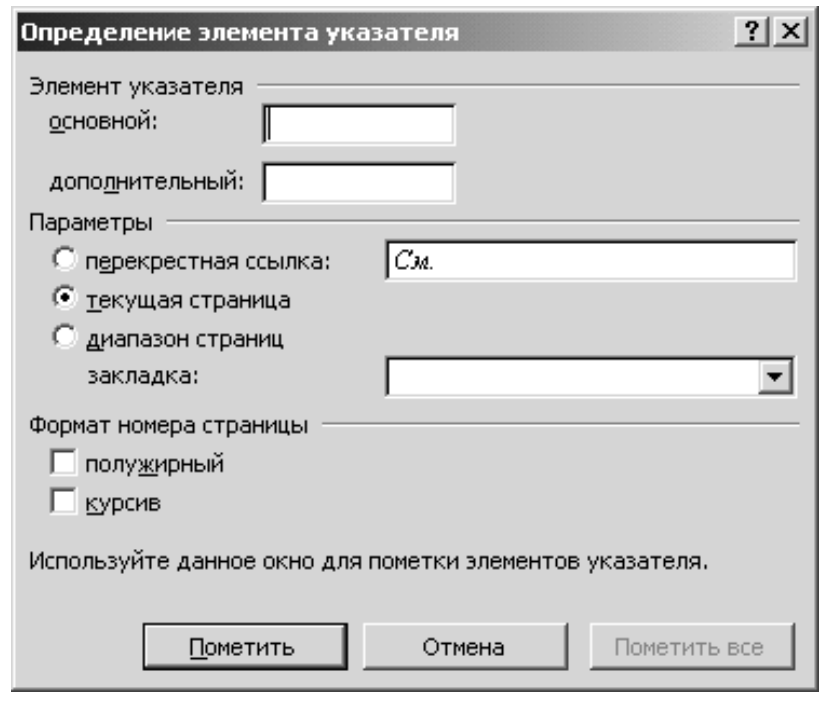

**Рис. 18.5.**

**тели** нажать кнопку **Пометить**, которая откроет окно **Определение элемента указателя** (рис. 18.5). Можно также просто ввести с клавиатуры комбинацию *Alt*+*Shift*+*X*.

Если в момент открытия окна в тексте имеется выбранный элемент, он сразу будет занесен в окно. Окно **Определение элемента указателя** не закрывается, пока пользователь не определит все элементы указателя и явно не закроет окно.

**Основной элемент указателя** – код поля, отмечающий текст, подлежащий помещению в предметный указатель. При пометке текста как элемента указателя в документ добавляется поле типа **{XE}**, оформленное как скрытый текст.

**Дополнительный элемент указателя** – элемент указателя более низкого уровня, расположенный в указателе в числе других подобных элементов под общим заголовком.

Таким образом, чтобы создать основной элемент указателя, нужно ввести или изменить текст в поле **Основной** и нажать кнопку **Пометить**.

Чтобы пометить все вхождения указанного текста в документе, нужно нажать кнопку **Пометить все**. При

этом будет помечено первое вхождение указанного текста (с учетом регистра литер) в каждом абзаце.

Для создания дополнительного элемента указателя нужно ввести текст в поле **Дополнительный**. Чтобы добавить элемент третьего уровня, в поле **Дополнительный** нужно ввести текст дополнительного элемента указателя и после двоеточия – текст элемента третьего уровня.

При пометке дополнительного элемента рекомендуется текст в документе не выделять. Допускается отдельное форматирование элемента указателя при пометке. Для этой цели в разделе **Формат номера страницы** имеются флажки **Полужирный** и **Курсив**. Все отмеченные элементы указателя вставляются в виде полей **{XE}**. Чтобы поля **{XE}** были видны на

экране, нужно на панели инструментов нажать кнопку **Непечатаемые знаки** .

После нажатия кнопки **ОК** на вкладке **Указатель** в окне **Оглавление и указатели** документ будет просканирован, все помеченные элементы найдены и создан указатель, привязанный к указанной позиции документа.

#### **3. Вставка сносок**

**Сноски** используются в печатных документах для оформления различных уточняющих сведений и ссылок. Один документ может содержать обычные и концевые сноски. Например, обычные сноски можно использовать для разъяснения вводимых терминов, а концевые – для ссылки на первоисточники. *Обычные сноски* печатаются внизу каждой страницы документа, в них приводятся дополнительные разъяснения или источники, использованные при создании документа. *Концевые сноски* помещаются в конце документа.

**Сноска состоит из двух связанных частей: знака сноски и текста сноски**. Допускается автоматическая нумерация сносок, а также создание для них пользовательских знаков. При перемещении, копировании или удалении автоматически нумеруемых сносок оставшиеся знаки сносок автоматически нумеруются заново.

Можно также изменять **разделитель сносок** – линию, отделяющую текст документа от текста сноски.

Чтобы увидеть сноски при просмотре печатного документа на экране, задержите указатель над знаком сноски в документе. Текст сноски появится над знаком сноски. Чтобы просмотреть текст сноски в области сносок в нижней части экрана, необходимо дважды щелкнуть знак этой сноски. При печати документа обычные сноски располагаются в указанных для них местах: либо в конце каждой страницы, либо сразу под текстом. В печатном документе концевые сноски также занимают указанные места: либо в конце документа, либо в конце каждого раздела.

Для того чтобы вставить сноску в документ, необходимо:

- 1. Указать место для вставки знака сноски.
- 2. В меню **Вставка** выбрать команду **Сноска**.
- 3. В открывшемся окне надо выбрать параметр **обычную** или **концевую** (рис. 18.6).
- 4. Выбрать нужный параметр в группе **Нумерация**.
- 5. Нажать кнопку **OK**. Word вставит номер сноски и установит курсор рядом с номером сноски.
- 6. Ввести текст сноски.

Для просмотра сноски в документе надо установить указатель мыши на знак сноски. Текст сноски появится над знаком сноски в виде всплывающей подсказки. Для просмотра всех обычных или концевых сносок в области сносок перейдите в обычный режим и выберите команду **Сноски** в меню **Вид**. Если появится сообщение, выберите параметр **Обычные сноски** или **Концевые сноски**, а затем нажмите кнопку **OK**. В области сносок выберите параметр **Все сноски** или **Все концевые сноски**.

Чтобы **переместить или скопировать сноску**, надо переместить или скопировать знак сноски в окне документа. Для этого выделите знак сноски, которую следует переместить или скопировать.

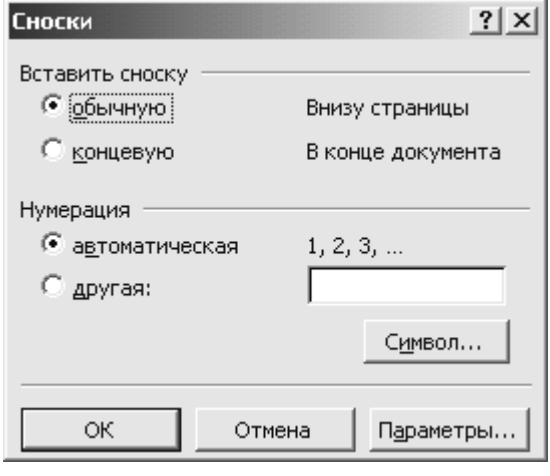

**Рис. 18.6.**

Для перемещения выделенного знака сноски задержите над ним указатель. Когда указа-

тель примет вид стрелки, перетяните знак сноски на новое место. Для копирования выделенного знака сноски задержите над ним указатель, удерживая нажатой клавишу *Ctrl*. Когда указатель примет вид стрелки, перетяните знак сноски на новое место.

Если знаки сносок нумеруются автоматически, то в результате перемещения или копирования знака сноски все сноски будут автоматически перенумерованы.

Чтобы **изменить шрифт и размер знака** сноски используйте те же приемы, что и для остального текста. Выберите команду **Сноски** в меню **Вид**. В области сносок выделите знак сноски. Выберите команду **Шрифт** в меню **Формат**, а затем примените нужное форматирование.

#### *Изменение разделителей сносок и добавление уведомления о продолжении*

Текст документа отделяется от текста сносок с помощью короткой горизонтальной линии, которая называется разделителем сносок. Если сноски переходят на следующую страницу, печатается более длинная линия, называемая разделителем продолжения, к которой можно добавить текст. Можно изменять разделители, снабжая их границами, текстом и рисунками.

Чтобы **изменить разделитель сносок**, необходимо:

- 1. Выбрать команду **Сноски** в меню **Вид**.
- 2. Если документ содержит только обычные или только концевые сноски, надо перейти к шагу 3. Если документ содержит и обычные, и концевые сноски, появится соответствующее сообщение и надо выбрать параметр **Обычные сноски** или **Концевые сноски**, а затем нажать кнопку **OK**.
- 3. В области сносок выберите параметр **Все сноски** или **Все концевые сноски**.
- 4. Чтобы изменить разделитель между текстом документа и текстом сносок, выберите параметр **Разделитель сносок** или **Разделитель концевых сносок**. Чтобы изменить разделитель для сносок, которые продолжаются с предыдущей страницы, выберите параметр **Разделитель продолжения сноски** или **Разделитель продолжения концевой сноски**.

5. Внесите необходимые изменения в разделитель.

Чтобы **удалить разделитель**, выделите его, а затем нажмите клавишу *Delete*.

Чтобы восстановить стандартный разделитель, нажмите кнопку **Сброс**.

Чтобы удалить все автоматически пронумерованные сноски, выберите в меню **Правка** команду **Заменить**. На вкладке **Заменить** нажмите кнопку **Больше**, затем – кнопку **Специальный** и выберите параметр **Знак сноски** или **Знак концевой сноски**. Убедитесь, что поле **Заменить на** пусто, а затем нажмите кнопку **Заменить все**. Нельзя удалить все специальные знаки сносок за одну операцию.

## **ОТРАБАТЫВАЕМОЕ ИНДИВИДУАЛЬНОЕ ПРАКТИЧЕСКОЕ ЗАДАНИЕ**

- 1. Набрать заданный **Текст**. Каждую статью набирать на отдельной странице. В документе должно быть 5 страницы. (*5.1 и 5.2 второй уровень*).
- 2. Добавить пятую страницу и создать на ней оглавление формата **«Классический»**.
- 3. В нижний колонтитул набрать свою фамилию. Выделить и сделать белым цветом.
- 4. Создать указатели для слов «**Стаття»,** «**України», «державної статистики»**.
- 5. После слов **«державна статистика»** в **статье 1** вставить обычную сноску на литературу внизу страницы.

## **Текст**

### **Стаття 1. Головні завдання державної статистики**

Головними завданнями державної статистики є: реалізація державної політики в галузі статистики; збирання, розробка, узагальнення та всебічний аналіз статистичної інформації про процеси, що відбуваються в економічному і соціальному житті України та її регіонів.

## **Стаття 2. Органи державної статистики**

Державну статистику в Україні здійснюють: Міністерство статистики України, органи державної статистики в Республіці Крим, областях, районах та містах. Вказані органи діють на підставі Положення про них, що затверджується Кабінетом міністрів України.

# **Стаття 3. Інші органи, що займаються державною статистикою**

Крім органів державної статистики, державною статистикою займаються також міністерства і відомства України, інші юридичні особи для виконання завдань, що входять до їх компетенції відповідно до затверджених форм державної статистичної звітності.

# **Стаття 4. Фінансування та матеріально-технічне забезпечення органів державної статистики**

Міністерство статистики України, органи державної статистики в Республіці Крим, областях, районах і містах утримуються за рахунок державного бюджету.

## **Стаття 5. Статистичні спостереження**

Статистичні спостереження проводяться органами державної статистики через збирання статистичної звітності, здійснення одноразових обліків, переписів (опитувань), вибіркових та інших обстежень.

За видами статистичні спостереження розподіляються на суцільні та несуцільні.

**5.1. Суцільне статистичне спостереження.** Спостереження щодо всіх без винятку одиниць сукупності, яка вивчається.

**5.2. Несуцільне статистичне спостереження.** Спостереження за окремими одиницями сукупності, яка вивчається.

Статистичні спостереження розподіляються також на державні та інші статистичні спостереження.

Державні статистичні спостереження проводяться органами державної статистики відповідно до затвердженого Кабінетом Міністрів України плану державних статистичних спостережень або за окремими рішеннями Кабінету Міністрів України. Державні статистичні спостереження, які проводяться органами державної статистики із залученням тимчасових працівників, здійснюються за рішеннями Кабінету Міністрів України.